# *Exercices relatifs au chapitre 3 :*

# **Les déterminants de santé et de bien être social**

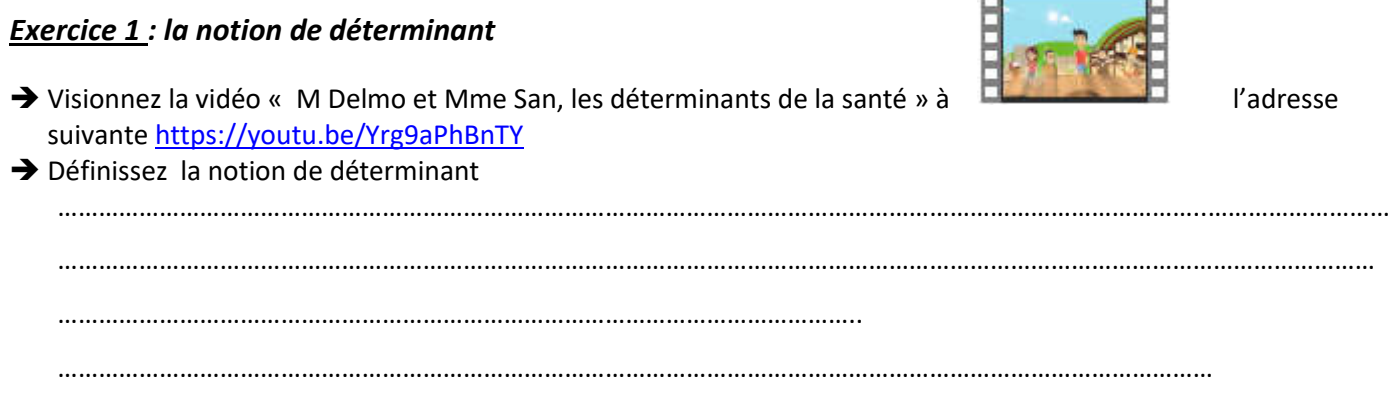

## *Exercice 2 : La diversité des déterminants de santé et de bien être social*

Relevez les différents types de déterminants et pour chacun d'eux proposez des exemples. Présentez votre réponse dans le tableau ci-dessous en vous aidant de l'exemple.

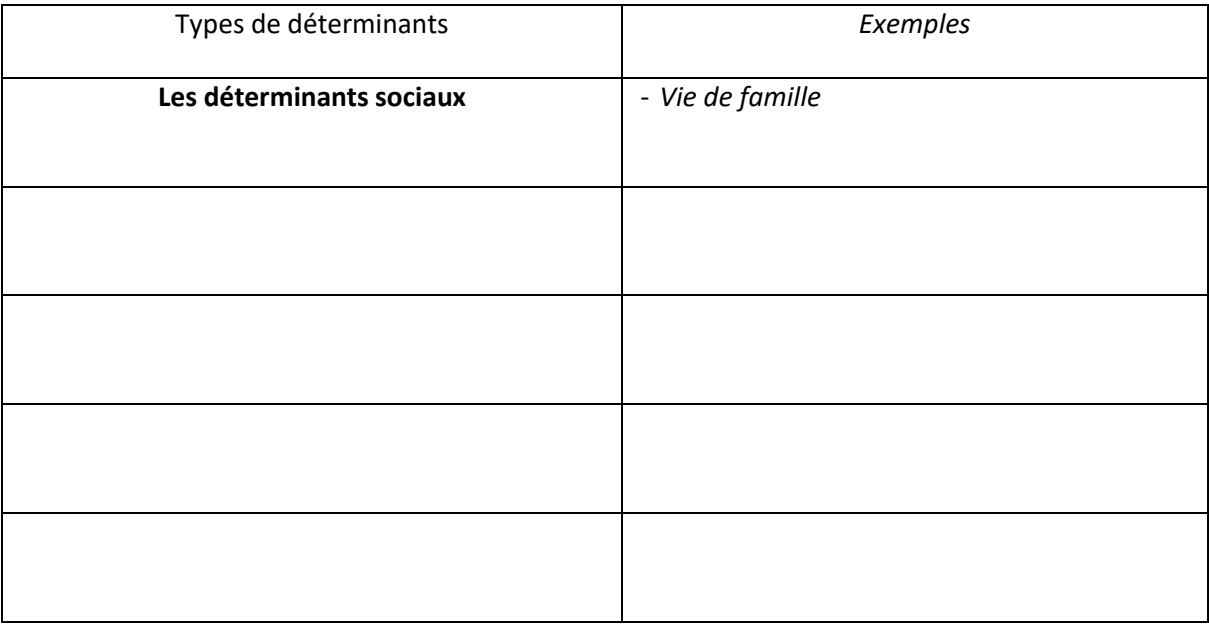

## $\rightarrow$  Citez les types déterminants sur lesquels on peut agir

…………………………………………………………………………………………………………………………………………………………………………… ………………………………………………………………………………………………………………………………………………………………………….. …………………………………………………………………………………………………………………………………………………………………………..

## *Exercice 3 : Exemples de déterminants*

- → Vous allez rechercher une image à l'aide d'internet qui symbolise pour vous un exemple de déterminant de la santé ou du bien être social et la déposer sur le mur virtuel « Les déterminants de santé et de bien être social » accessible à l'adresse :
	- pour le groupe 1, https://padlet.com/elisabeth\_baumeier3/wg068bbd9sbe pour le groupe 2, https://padlet.com/elisabeth\_baumeier3/7jpqg1df3z7v
- → Pour cela utilisez la procédure : Déposez un document sur le mur virtuel *«Les déterminants de santé et de bien être social »*

# **PROCEDURE : Déposez un document sur le mur virtuel «Les déterminants de santé et de bien être social »**

- **1. Choisir l'image sur internet**
- *Choisir une image libre de droits d'auteur*. Plusieurs solutions sont possibles : 1ère solution : sur google image

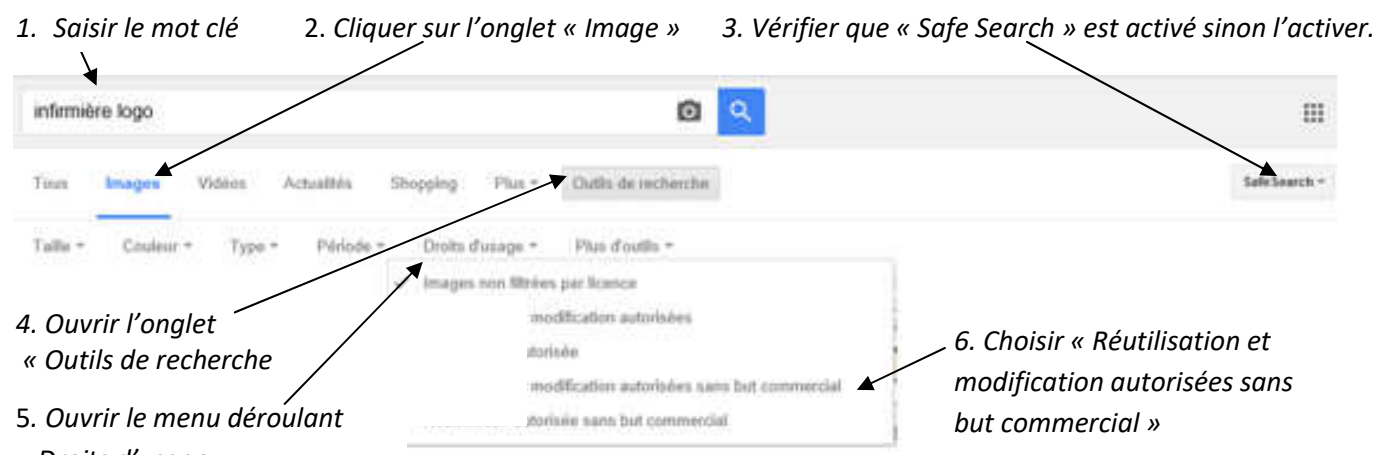

*« Droits d'usage »*

2ème solution **:** Les sites gratuits d'images libres Lien qui propose des sites avec des banques d'images libre de droits gratuites : http://roget.biz/banquesdimages-gratuites.

Vérifier à chaque fois les conditions d'utilisation ; le plus souvent, le propriétaire demande de faire figurer l'adresse internet lors de l'utilisation d'une de ses images.

- *Enregistrer l'image* dans votre dossier image sur l'ordinateur ou sur une clé USB.
- **2. Déposer l'image sur le mur virtuel**
- Les déterminants de santé et de bien être social (groupe 2) *Se connecter* au mur collaboratif à partir de l'adresse qui a été transmise. *Ajouter un document* : cliquer sur l'icône « ajout de document » ou « double clic » n'importe ou sur le mur  $\rightarrow$  Compléter votre document *Saisir un titre* : cliquer sur « Title » puis saisir Titro votre prénom et l'initiale de votre nom. Écrire quelque chose... *Saisir une description* du document : Préciser le type de déterminant, l'exemple et son influence positive et/ou négative sur la santé et le bien être social (voir exemple sur le mur). Surligner le type de déterminant et choisir dans la barre d'outils « mettre en gras » = icône « **B** »Add an attachment **TINK FROM WEB** UPLOAD TAKE PHOTO *Insérer votre image* : cliquer sur l'un des icônes I Drag a file - photo, video, audio, document, or anything else. *Charger l'image* choisie qui est enregistrée dans votre  $\alpha$ <sup>r</sup> Dossier ou sur une clé USB : Choose file - Sélectionner l'onglet « UPLOAD » - Sélectionner le fichier dans votre ordinateur ou sur votre clé. - Valider votre choix en cliquant sur OK

## *Exercice 4 : Réalisation d'une carte mentale à l'aide du logiciel Mindmup*

Vous allez présenter la diversité des déterminants de santé et de bien être social à l'aide d'une carte mentale.

4.1 Présentation par chaque élève du document qu'il a déposé sur le mur virtuel :

- Le type de déterminant,
- L'exemple de déterminant,
- L'influence positive ou négative sur la santé,
- La possibilité d'agir sur le déterminant.

## 4.2 Prise de notes par les autres élèves.

### 4.3 Conception de la carte mentale

Par groupe de 4 élèves, concevez au brouillon l'architecture de la carte mentale. Vous utiliserez les notes prises pendant la présentation du mur virtuel, les éléments présents sur le mur virtuel (texte, image) et la vidéo visionnée dans l'exercice 1.

Dessinez au brouillon votre projet de carte mentale, c'est-à-dire :

- L'idée principale,
- Les nœuds frères et leur contenu,
- Les nœuds enfants et leur contenu,
- La couleur des nœuds pour mettre en évidence la classification des informations.

### 4.4 Réalisation de la carte mentale avec le logiciel Mindmup

Chaque élève réalise la carte mentale conçue précédemment à l'aide de la procédure ci-jointe.

4.5 Présentation des cartes mentales à l'ensemble de la classe

# **PROCEDURE CREATION D'UNE CARTE MENTALE AVEC MINDMUP**

- 1. *Se connecter à Mindmup2 : https://www.mindmup.com/*
- 2. *Sélectionner l'onglet « GET STARTED » :*
- 3. *Sélectionner l'onglet « CREATE A NEW MAP » :*
- 4. *Compléter la carte mentale :*

Toujours se positionner sur le « noeud » sur lequel vous voulez agir à l'aide des icones.

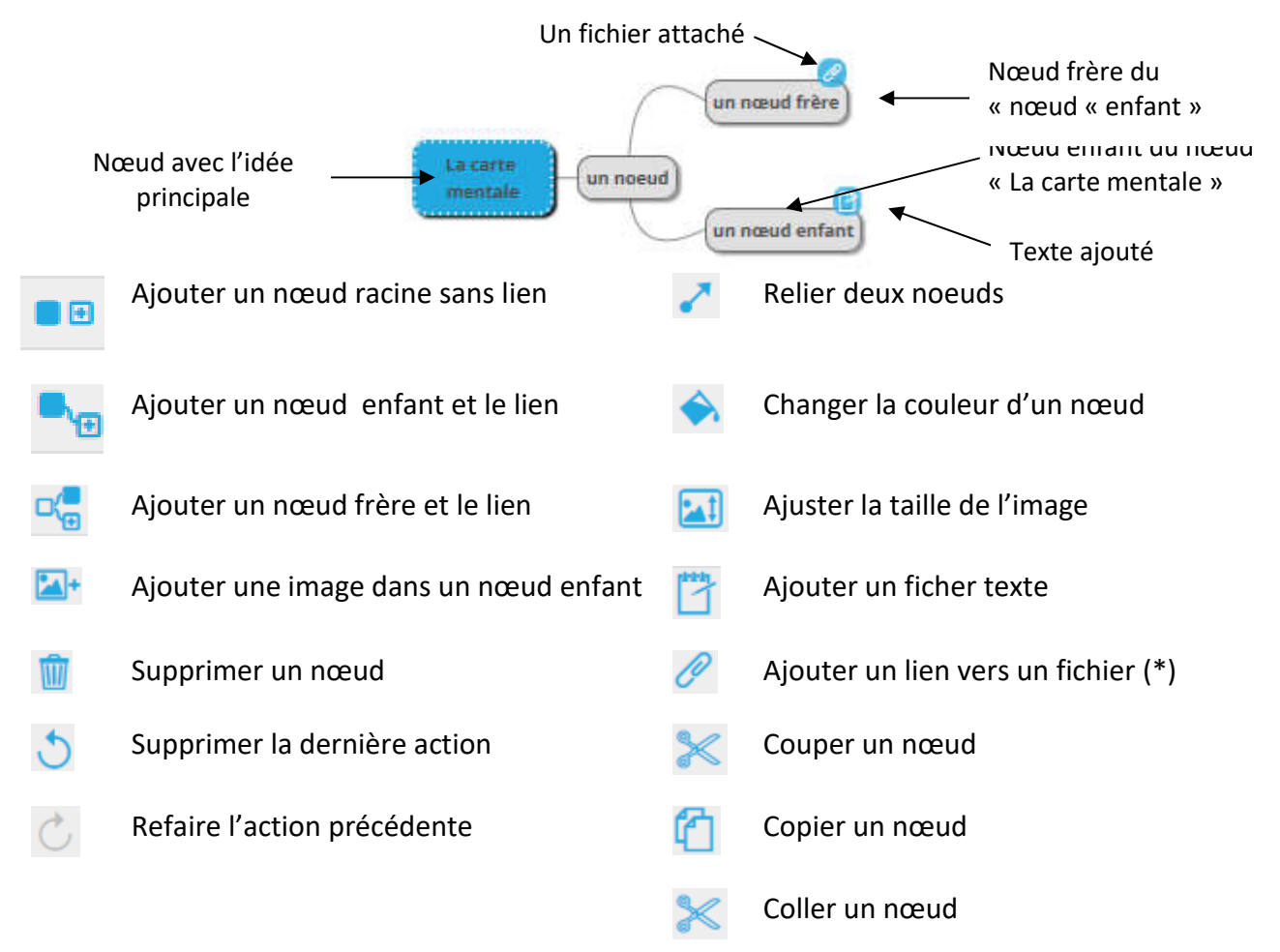

#### (\*) Ajouter un lien vers un fichier :

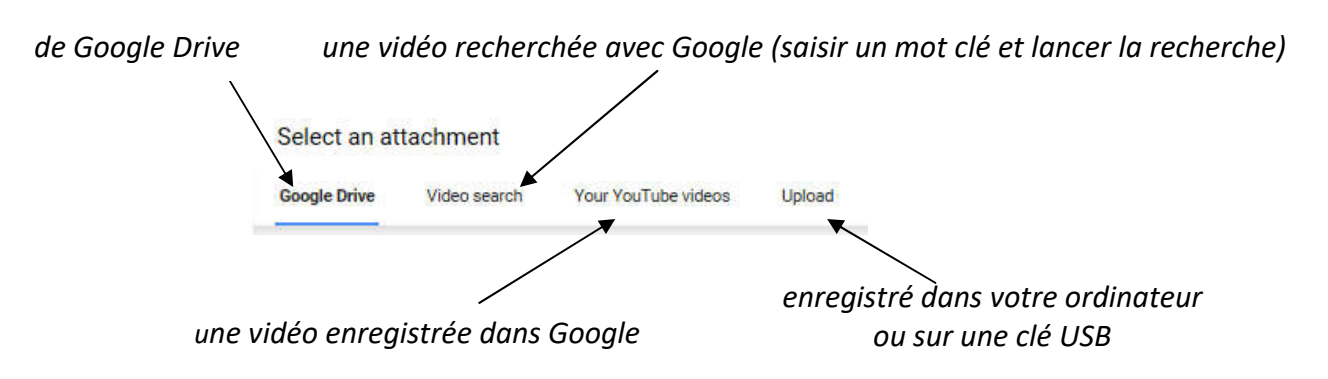

E.B. Lycée Schwilgué Sélestat